**GARMIN** 

## DATABASE MANAGEMENT

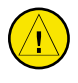

CAUTION: Never disconnect power to the system when loading a database. Power interruption during the database loading process could result in maintenance being required to reboot the system.

The system uses Secure Digital (SD) cards to load and store various types of data. For basic flight operations, SD cards are required for database storage as well as Jeppesen navigation and ChartView database updates. Not all SD cards are compatible with the G1000. Use only SD cards supplied by Garmin or the aircraft manufacturer.

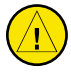

CAUTION: When downloading updates to the Jeppesen Navigation Database, copy the data to an SD card other than a Garmin Supplemental Data Card. Otherwise, data corruption can occur.

NOTE: When loading database updates, the 'DB Mismatch' message will be displayed until database synchronization is complete, followed by turning system power off, then on. Synchronization can be monitored on the AUX-SYSTEM STATUS Page.

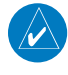

NOTE: Loading a database in the system prior to its effective date will result in the expiration date on the power-up screen and the effective date on the AUX-System Status Page being displayed in yellow.

NOTE: Garmin requests the flight crew report any observed discrepancies related to database information. These discrepancies could come in the form of an incorrect procedure; incorrectly identified terrain, obstacles and fixes; or any other displayed item used for navigation or communication in the air or on the ground. Go to FlyGarmin.com and select "Aviation Data Error Report.

## JEPPESEN DATABASES

The Jeppesen navigation database is updated on a 28-day cycle. The ChartView database is updated on a 14-day cycle. If the ChartView database is not updated within 70 days of the expiration date, ChartView will no longer function. Both of these databases are provided directly from Jeppesen.

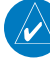

NOTE: The Jeppesen aviation navigation database is now referred to as the 'navigation database'. Previously this database had been referred to as the 'aviation database'.

The ChartView database should be copied to the Garmin supplied Supplemental Data Card which will reside in the bottom card slot on the MFD. The navigation database must be installed from the Jeppesen or user supplied SD data card. Contact Jeppesen (www.jeppesen.com) for subscription and update information.

NOTE: After the navigation database is installed, the card may be removed.

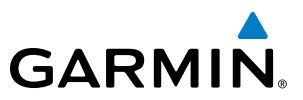

### **Updating the active Jeppesen navigation database (not using the Dual Navigation Database or Automatic Database Synchronization Features):**

- **1)** With the system OFF, insert the SD card containing the new navigation database version into the top card slot of the display (PFD or MFD) to be updated (label of SD card facing left).
- **2)** Turn the system ON. A prompt similar to the following is displayed in the upper left corner of the display:

#### DO YOU WANT TO UPDATE THE STANDBY NAUIGATION DATABASE ON THE BOTTOM CARD? THE STANDBY DATABASE WILL BE ACTIVATED UPON THE FIRST ON-GROUND POWER CYCLE ON OR AFTER 00:00 SYSTEM TIME ON THE EFFECTIVE DATE. T<sub>0</sub> FROM **REGION: WORLDWIDE WORLDWIDE** CYCLE: 0904 0905 EFFECTIVE: 09-APR-2009 07-MAY-2009 07-MAY-2009 04-JUN-2009 EXPIRES: NO WILL BE ASSUMED IN 21 SECONDS.

**Figure B-1 Standby Navigation Database Prompt**

- **3)** Press the **NO** Softkey to proceed to loading the active database.
- **4)** A prompt similar to the following is displayed, press the **YES** Softkey to update the active navigation database.

|                                  | DO YOU WANT TO UPDATE THE ACTIVE NAVIGATION DATABASE?        |             |  |  |  |
|----------------------------------|--------------------------------------------------------------|-------------|--|--|--|
|                                  | SELECTING YES WILL OVERWRITE THE ACTIVE NAVIGATION DATABASE. |             |  |  |  |
|                                  | <b>FROM</b>                                                  | TN          |  |  |  |
| REGION:                          | MORLDWIDE MORLDWIDE                                          |             |  |  |  |
| EYCLE: International             | 0904                                                         | 0905        |  |  |  |
|                                  | EFFECTIVE: 09-APR-2009                                       | 07-MAY-2009 |  |  |  |
|                                  | EXPIRES:    07-MAY-2009                                      | 04-JUN-2009 |  |  |  |
|                                  |                                                              |             |  |  |  |
| NO WILL BE ASSUMED IN 8 SECONDS. |                                                              |             |  |  |  |
|                                  | UPDATING THE ACTIVE NAVIGATION DATABASE, PLEASE WAIT.        |             |  |  |  |
|                                  |                                                              |             |  |  |  |
| UPDATED 1 FILES SUCCESSFULLY!    |                                                              |             |  |  |  |
| PRESS ANY KEY TO CONTINUE.       |                                                              |             |  |  |  |
| CONTINUING IN 8 SECONDS.         |                                                              |             |  |  |  |
|                                  |                                                              |             |  |  |  |

**Figure B-2 Database Update Confirmation**

- **5)** After the update completes, the display starts in normal mode. Do not remove power while the display is starting.
- **6)** Turn the system OFF and remove the SD card from the top card slot.
- **7)** Repeat steps 1 through 6 for the other display (PFD or MFD). Remove the SD card when finished.
- **8)** Apply power to the system and press the **ENT** Key to acknowledge the startup screen.
- **9)** Turn the large **FMS** Knob to select the AUX Page group on the MFD.
- **10)** Turn the small **FMS** Knob to select the System Status Page.
- **11)** Press the Display Database Selection Softkey to show active navigation database information for each display (**MFD1 DB** or **PFD1 DB**). Verify the correct active navigation database cycle information is shown for each display.

ADDITIONAL FEATURES

584

## **GARMIN**

## **DUAL NAVIGATION DATABASE FEATURE**

The dual navigation database feature allows each display to store an upcoming navigation database on the bottom SD card so that the system can automatically load it to replace the active database when the new database becomes effective (the next cycle becomes available seven days prior to its effective date).

If a navigation database loader card is inserted into the top SD card slot of a display, and an SD card is in the bottom slot, the system will prompt the user (upon on-ground power up) as to whether the database should be stored on the bottom SD card as the standby database. If the user responds affirmatively, the system will copy the navigation database from the top SD card to the bottom SD card. As long as the bottom SD card remains in the card slot, this standby navigation database will be available for the system to use as the active database as soon as it becomes effective.

The system checks the active and standby databases upon (on-ground only) power-up. If the standby database is current and the active database is out of date, the display will upload the standby database into the active internal database location. Uploading the standby database to the active location takes approximately 45-55 seconds. The pilot is alerted that the update is complete by a system alert message, 'NAV DB UPDATED'.

### **Loading a standby navigation database:**

- **1)** With the system OFF, insert the SD card containing the new navigation database version into the top card slot of the MFD.
- **2)** Verify that an SD card is inserted in the bottom slot of the PFD and the MFD.
- **3)** Turn the system ON. A prompt similar to the following is displayed.

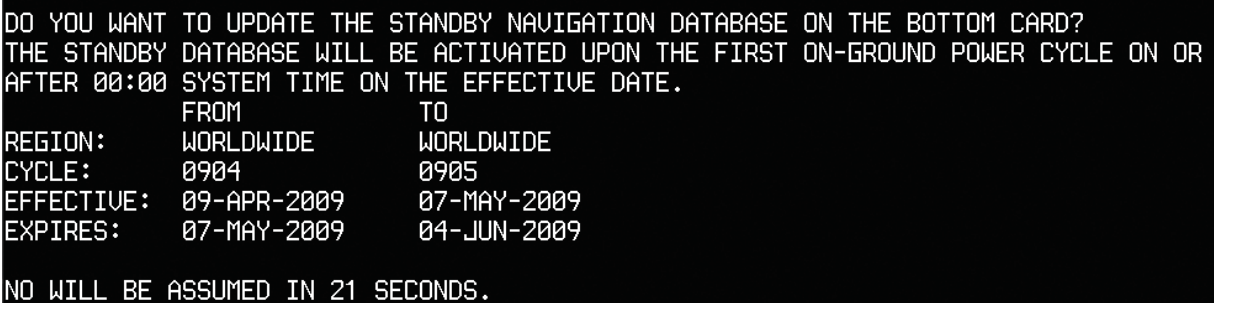

**Figure B-3 Standby Navigation Database Prompt**

- **4)** Press the **YES** Softkey. The navigation database is copied to the SD card in the bottom card slot of the MFD.
- **5)** After the navigation database files are copied to the bottom SD card, the display will appear as shown in Figure B-4.

## APPENDIX B

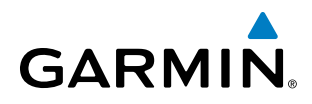

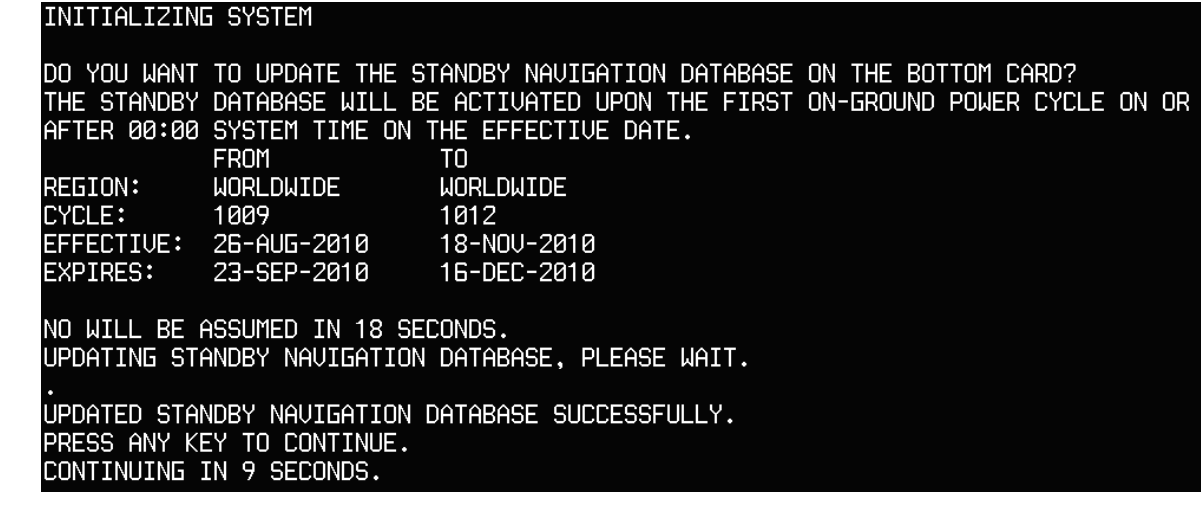

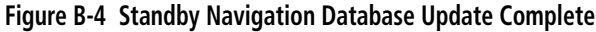

**6)** As instructed on the display, press any key to continue. The display will now appear as shown in Figure B-5.

DATABASE NAVIGATION WILL BE VERIFIED BEFORE USE. DATABASE STANDBY NAV WILL BE VERIFIED BEFORE USE. PRESS ANY KEY TO CONTINUE. CONTINUING IN 6 SECONDS.

**Figure B-5 Navigation Database Verification Prompt**

**7)** Press any key to continue. The display will now appear as shown in Figure B-6.

| ٠               |                               |                                                              |
|-----------------|-------------------------------|--------------------------------------------------------------|
|                 |                               | DO YOU WANT TO UPDATE THE ACTIVE NAVIGATION DATABASE?        |
|                 |                               | SELECTING YES WILL OVERWRITE THE ACTIVE NAVIGATION DATABASE. |
|                 | <b>FROM</b>                   | TΠ                                                           |
| REGION:         | WORLDWIDE                     | WORLDWIDE                                                    |
| <b>CYCLE:</b>   | 0904                          | 0905                                                         |
|                 | EFFECTIVE: 09-APR-2009        | 07-MAY-2009                                                  |
| <b>EXPIRES:</b> | 07-MAY-2009                   | 04-JUN-2009                                                  |
|                 |                               |                                                              |
|                 | WILL BE ASSUMED IN 8 SECONDS. |                                                              |

**Figure B-6 Active Navigation Database Prompt**

- **8)** Press the **NO** Softkey. The display now starts in normal mode. Since the database effective date is not yet valid, it should not be loaded as the active database. The display now starts in normal mode. Do not remove power while the display is starting.
- **9)** Press the **ENT** Key to acknowledge the startup screen.
- **10)** Turn the large **FMS** Knob to select the AUX Page group on the MFD.
- **11)** Turn the small **FMS** Knob to select the System Status Page.
- **12)** The new database is copied to the SD card in the bottom card slot of the PFD. Progress can be monitored in the SYNC STATUS field. When copying is finished, 'Complete' is displayed.
- **13)** Turn system power OFF.

**SYSTEM**<br>OVERVIEW OVERVIEW **FLIGHT<br>NSTRUMENTS** INSTRUMENTS

**APPENDICES** APPENDICES

ADDITIONAL<br>FEATURES

INDEX

- EIS
- AUDIO PANEL & CNS
- **14)** Remove the SD card from the top card slot of the MFD.
- **15)** Turn system power ON.
- **16)** Press the **ENT** Key to acknowledge the startup screen.
- **17)** Turn the large **FMS** Knob to select the AUX Page group on the MFD.
- **18)** Turn the small **FMS** Knob to select the System Status Page.
- **19)** Press the Display Database Selection Softkey to show standby navigation database information for each display (**MFD1 DB** or **PFD1 DB**). Verify the correct standby navigation database cycle information is shown for each display.

## GARMIN DATABASES

The following databases are stored on Supplemental Data Cards provided by Garmin:

- Expanded basemap
- Airport terrain
- SafeTaxi
- Airport Directory

• Terrain

**GARMIN** 

- $\bullet$  Obstacle
- FliteCharts
- (AOPA)
- After subscribing to the desired database product, these database products will be downloaded and ultimately stored on two Supplemental Data Cards (with the exception of FliteCharts, which is loaded on only one card). Each Supplemental Data Card resides in the bottom card of each display as shown in Figure B-7. These cards must not be removed except to update the databases stored on each card.

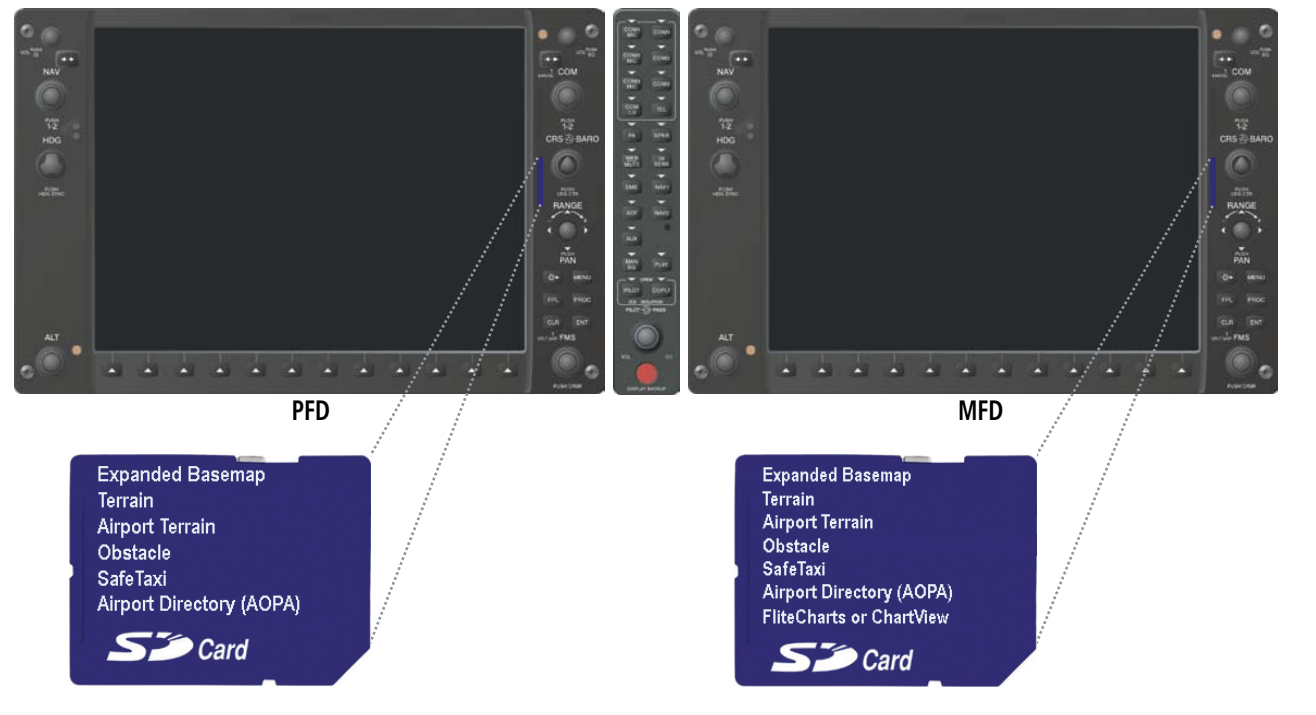

## **Figure B-3 Correct Database Locations**

Since these databases are not stored internally in the displays, a Supplemental Data Card containing identical database versions must be kept in each display unit.

**SYSTEM<br>OVERVIEW** OVERVIEW

EIS

The basemap database contains data for the topography and land features, such as rivers, lakes, and towns. It is updated only periodically, with no set schedule. There is no expiration date.

The terrain database contains the terrain mapping data. The airport terrain database contains increased resolution terrain data around airports. These databases are updated periodically and have no expiration date.

The obstacle database contains data for obstacles, such as towers, that pose a potential hazard to aircraft. Obstacles 200 feet and higher are included in the obstacle database. It is very important to note that not all obstacles are necessarily charted and therefore may not be contained in the obstacle database. This database is updated on a 56-day cycle.

## NOTE: The data contained in the terrain and obstacle databases comes from government agencies. Garmin accurately processes and cross-validates the data, but cannot guarantee the accuracy and completeness of the data.

The AOPA Airport Directory provides data on airports and heliports throughout the U.S., and offers detailed information for over 5,300 U. S. airports, along with the names and phone numbers of thousands of FBOs. This database is updated four times per year.

The SafeTaxi database contains detailed airport diagrams for selected airports. These diagrams aid in following ground control instructions by accurately displaying the aircraft position on the map in relation to taxiways, ramps, runways, terminals, and services. This database is updated on a 56-day cycle.

The FliteCharts database contains procedure charts for the United States only. This database is updated on a 28-day cycle. If not updated within 180 days of the expiration date, FliteCharts will no longer function.

## **AUTOMATIC DATABASE SYNCHRONIZATION FEATURE**

The automatic database synchronization feature automatically transfers the database from a single SD database card to the SD cards on the PFD and the MFD to ensure that all databases are synchronized throughout the system. After power-up, the system compares all copies of each applicable database. If similar databases do not match, the most recent valid database is automatically copied to each card in the system that does not already contain that database.

The following databases are checked and synchronized: Basemap, Safetaxi, Airport Terrain, Obstacle, Airport Directory (AOPA), and Terrain. This feature applies only to databases that are stored on the SD card that resides in the bottom slot of each display. This feature does not apply to the navigation database which is stored internally in each display, or to the charts databases (FliteCharts and ChartView) which are only required to be present on the MFD. The typical procedure would be to download new databases to the MFD card, then synchronize the data to the PFD(s).

NOTE: The 9-arc second terrain database may take as long as 100 minutes to synchronize using this method. Therefore the user may want to transfer the data using a PC, or connect the system to a ground power source while performing the database synchronization.

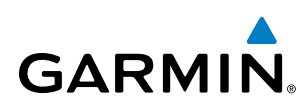

The synchronization progress may be monitored on the AUX-System Status Page in the Sync Status section of the Database Window (Figure B-8). This section shows the synchronization status of each applicable database, including the percent complete, time remaining, and to which displays the databases are being copied. When the synchronization is complete, the status is listed as 'Complete', followed by the displays to which the databases were copied. This sub-section is only present when a sync is occurring or has occurred on the current power-up.

An indication of 'Complete' still requires a power cycle before the synchronized databases will be used by the system.

| MFD1 DATABASE,                           |                      |  |  |  |
|------------------------------------------|----------------------|--|--|--|
| <b>SYNC STATUS</b>                       |                      |  |  |  |
| <b>BASEMAP</b>                           | <b>Complete PFD1</b> |  |  |  |
| SAFETAXI                                 | <b>Complete PFD1</b> |  |  |  |
| <b>TERRAIN</b>                           | 34% 0:14 PFD1        |  |  |  |
| NAVIGATION - INTERNAL                    |                      |  |  |  |
| <b>REGION</b>                            | WORLDWIDE            |  |  |  |
| <b>CYCLE</b>                             | 0905                 |  |  |  |
| <b>EFFECTIVE</b>                         | 07-MAY-09            |  |  |  |
| <b>EXPIRES</b>                           | 04-JUN-09            |  |  |  |
| Copyright 2009. Jeppesen Sanderson. Inc. |                      |  |  |  |
| <b>BASEMAP - BOTTOM CARD</b>             |                      |  |  |  |
| <b>REGION</b>                            | WORLDWIDE            |  |  |  |
| <b>VERSION</b>                           | 3.00                 |  |  |  |

**Figure B-8 AUX-System Status Page, Database Window**

The Display Database Softkey (Figure B-11) is used to place the cursor in the Database Window. Upon first press of the Display Database Softkey, the softkey will change to a selected state (black text on gray background) and the cursor will appear in the Database Window. At this point the user can scroll through all databases in the Database Window to view status information. If the Display Database Softkey is pressed repeatedly, the softkey will switch between PFD1 and MFD1. Database status information in the Database Window will reflect the database of the selected display. After a successful sync and restart, verify that the proper databases are now in use on the AUX–System Status Page (Figure B-8).

If an error occurs during the synchronization, an error message will be displayed, followed by the affected display in the Sync Status section of the Database Window (Figure B-9). If a synchronization completes on one display, but an error occurs on the other, the error message will be displayed with the affected diaplay listed after it. When an error message (Table B-1) is displayed, the problem must be corrected before the synchronization can be completed. A power cycle is required to restart synchronization when 'Card Full' or 'Err' is shown.

| ,MFD1 DÄTABASE,      |                      |  |  |  |
|----------------------|----------------------|--|--|--|
| <b>SYNC STATUS</b>   |                      |  |  |  |
| <b>BASEMAP</b>       | <b>Complete PFD1</b> |  |  |  |
| SAFETAXI             | <b>Complete PFD1</b> |  |  |  |
| <b>APT TERRAIN</b>   | Complete PFD1        |  |  |  |
| <b>OBSTACLE</b>      | Complete PFD1        |  |  |  |
| <b>APT DIRECTORY</b> | Complete PFD1        |  |  |  |
| TERRAIN              | Card Full PFD1       |  |  |  |

**Figure B-9 Synchronization Error Message** *Database Synchronization Error Message*

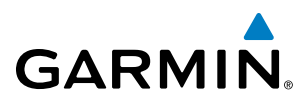

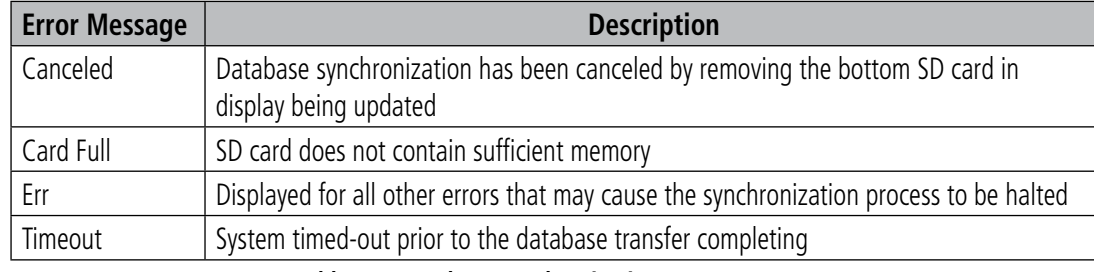

**Table B-1 Database Synchronization Error Messages**

## **UPDATING GARMIN DATABASES**

The Garmin database updates can be obtained by following the instructions detailed in the 'Aviation Databases' section of the Garmin website (fly.garmin.com). Once the updated files have been downloaded from the website, a PC equipped with an appropriate SD card reader is used to unpack and program the new databases onto an existing Supplemental Data Card. Equipment required to perform the update is as follows:

- Windows-compatible PC computer (running Windows XP, Vista, or Windows 7)
- SD Card Reader: SanDisk SDDR-93, SanDisk SDDR-99, Verbatim #96504, or equivalent
- Updated database obtained from the Garmin website
- Existing Supplemental Database SD Cards (010-00330-42, or -43) from the PFD and MFD

In some cases it may be necessary to obtain an unlock code from Garmin in order to make the database product functional. It may also be necessary to have the system configured by a Garmin authorized service facility in order to use some database features.

After the data has been copied to the appropriate data card, perform the following steps:

- **1)** With system power OFF, remove the MFD database card from the bottom card slot of the MFD.
- **2)** Update the Garmin databases on the MFD card.
- **3)** Insert the MFD database card into the bottom card slot of the MFD.
- **4)** Apply power to the system, check that the databases are initialized and displayed on the power-up screen (Figure B-10). When updating the terrain and FliteCharts databases, a 'Verifying' message may be seen. If this message is present, wait for the system to finish loading before proceeding to step 5.

EIS

INDEX

590

**SYSTEM<br>OVERVIEW** OVERVIEW

**FLIGHT<br>INSTRUMENTS** INSTRUMENTS

EIS

AUDIO PANEL

FLIGHT MANAGEMENT

HAZARD<br>AVOIDANCE

# **GARMIN**

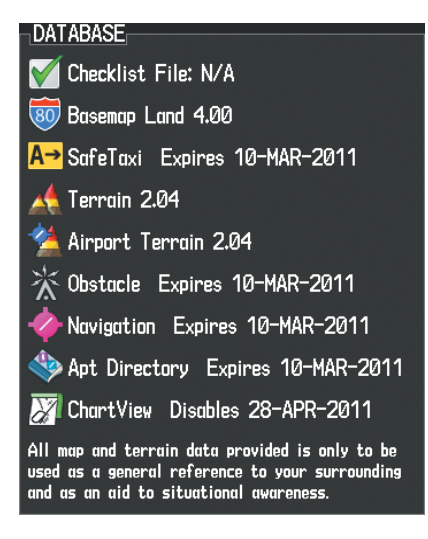

**Figure B-10 Database Information on the Power-up Screen**

- **5)** Acknowledge the Power-up Page agreement by pressing the **ENT** Key or the right most softkey.
- **6)** Turn the large **FMS** Knob to select the AUX Page group on the MFD.
- **7)** Turn the small **FMS** Knob to select the System Status Page.
- **8)** Monitor the Sync Status in the Database Window. Wait for all databases to complete synching, indicated by 'Complete' being displayed as seen in Figure B-9.
- **9)** Remove and reapply power to the system.
- **10)** Turn the large **FMS** Knob to select the AUX Page group on the MFD.
- **11)** Turn the small **FMS** Knob to select the System Status Page.
- **12)** Press the Display Database Selection Softkey to show database information for each display (**MFD1 DB** or **PFD1 DB**). Verify the correct database cycle information is shown for each database for each display.

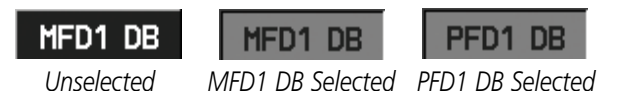

**Figure B-11 Display Database Softkey**

AFCS

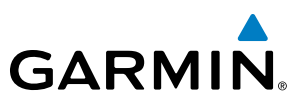

## **MAGNETIC FIELD VARIATION DATABASE UPDATE**

A copy of the current magnetic field variation database (MV DB) is included with the navigation database. At startup, the system compares this version of the MV DB with that presently being used by the AHRS (GRS). If the system determines the MV DB needs to be updated, a prompt is displayed on the Navigation Map Page.

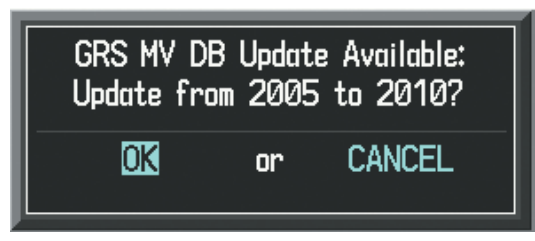

**Figure B-12 GRS Magnetic Field Variation Database Update Prompt**

## **Loading the magnetic field variation database update:**

**1)** With 'OK' highlighted, as shown in figure B-12, press the **ENT** Key on the MFD. A progress monitor is displayed as shown in Figure B-13.

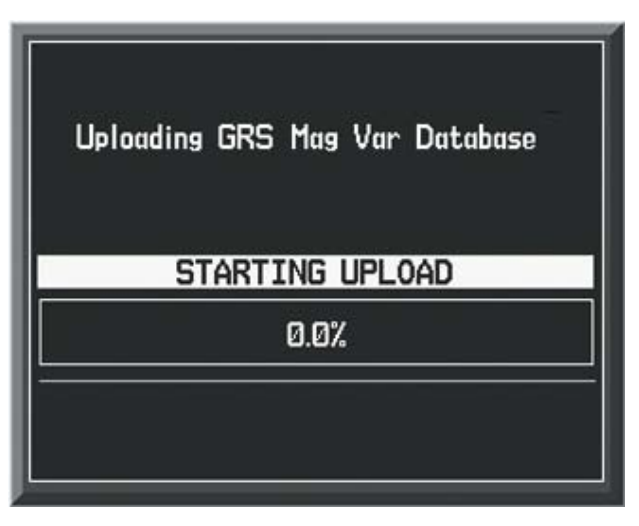

**Figure B-13 Uploading Database to GRS**

**2)** When the upload is complete, the system is ready for use.

INDEX